# **KOMU KAREGA UN DOKUMENTU KU BU TELEMOVEL**

Formuláriu di Fundu di Aliviu di Arendamentu (Rental Relief Fund) stá ta bai ser prienxidu na internet ku AgilePoint. Es programa ta permití-bu prienxi kel formulariu ku un konputador, tablet ô telemovel. Óras ki bu stiver ta prienxi formulariu di inskrison, es stá ta bai pidi pa bu karega kes sigintis dokumentu:

Un kópia di kontratu di arendamentu ô sub-arendamentu asinadu Materiais di proprietariu (si aplikavel) Dokumentason di benefisius di dezenpregu (si aplikavel) Kópia di identifikason di xefi di família

**Si bu stiver ku prublemas pa prienxi kalker un di kes formularius di riba na bu telemovel, diskarega kel aplikativu di grasa Adobe Fill & Sign na iPhone ô Android.** Pa uza es aplikativu, sigi kes pasus di baxu:

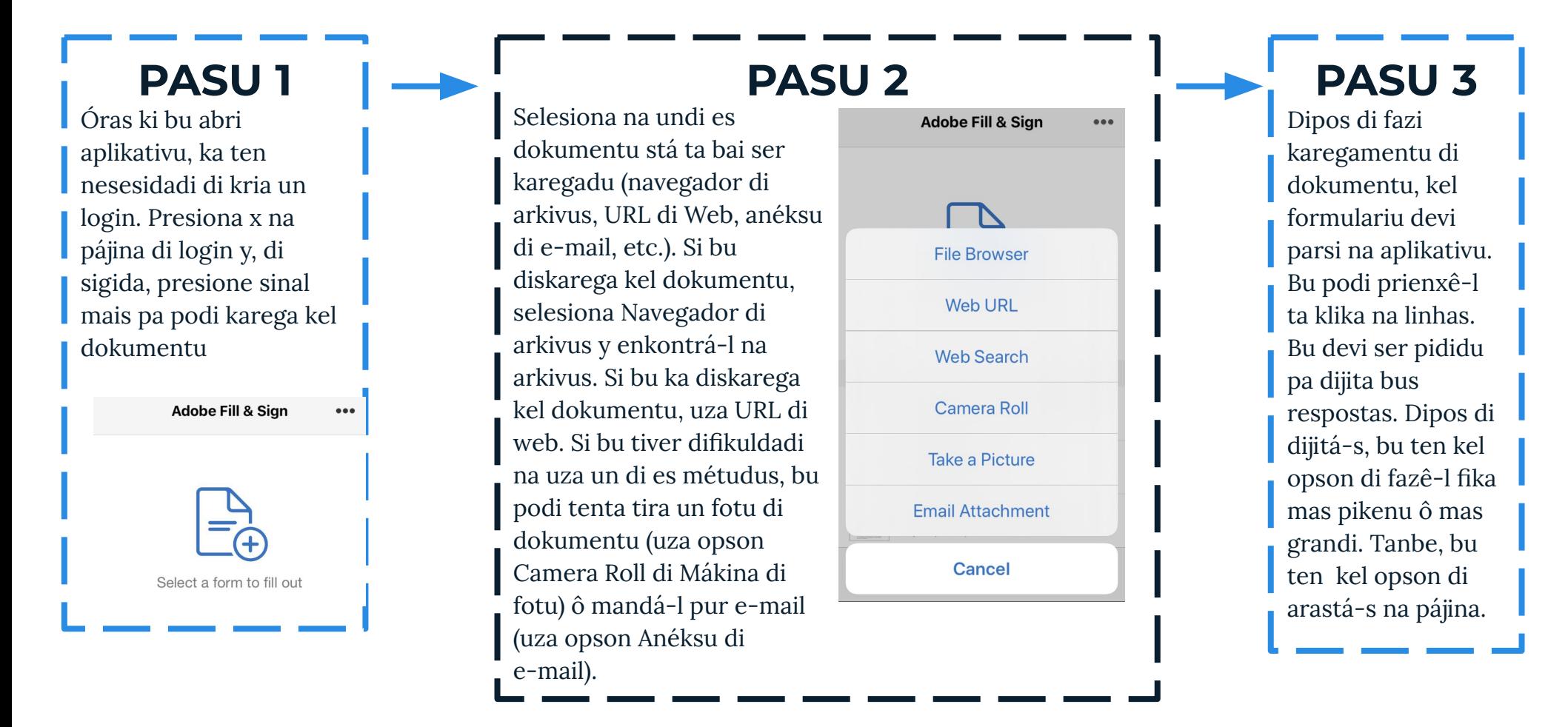

## **KOMU KAREGA UN DOKUMENTU KU BU TELEMOVEL**

#### **PASU 4**

Bu podi kria un asinatura na aplikativu ta klika na boton na parti inferior ki stá na terseru a partir di skerda (ta parsi ku un un kaneta). El ta pidi pa bu kria un asinatura ku dedu. Óras ki bu stiver satisfetu ku asinatura, presiona konkluidu.

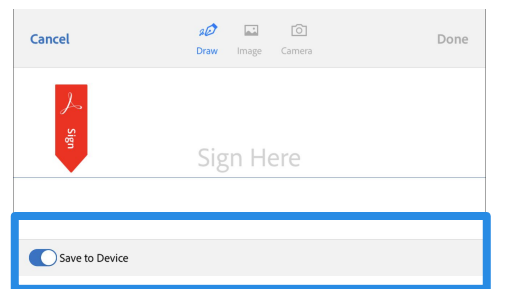

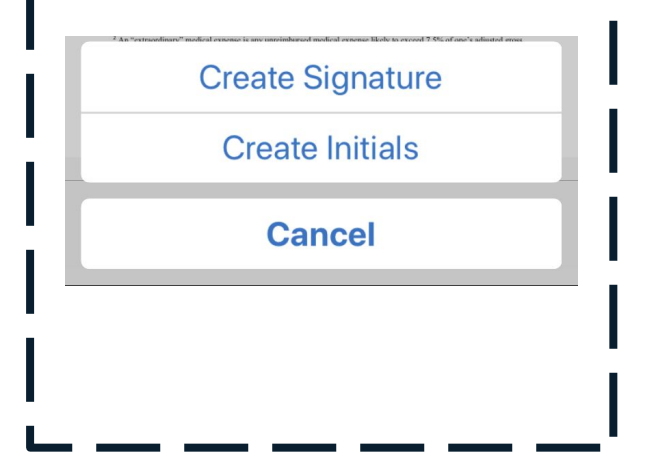

## **PASU 5**

Es asinatura agora stá gravadu na aplikativu. Senpri ki bu preziza adisiona un asinatura, bu podi presiona kel boton na parti inferior ki stá na terseru a partir di skerda (ta parsi ku un un kaneta) y, di sigida, selesiona bu asinatura. Kel li stá ta bai kria otu kópia ki bu podi arasta na pájina y mudal di tamanhu

Om

பி

å

## **PASU 6**

Óras ki bu termina di prienxi formulariu, el stá ta bai grava bus alterason automatikamenti. Presiona boton na parti inferior ki stá mas pa direita (é un kaxa ku un seta voltadu pa riba). Bu podi grava es formulariu na bus arkivus y karegá-l via AgilePoint. Si bu stiver ku difikuldadi pa fazi karegamentu, bu podi selesiona bu aplikativu di e-mail na opson di parti superior y manda dokumentu pa rrf@boston.gov.

 $\odot$ 

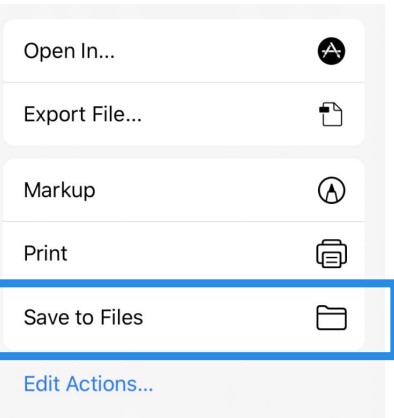